# **Impresión 3D paso a paso**

Si acabas de comprar una Tumaker Voladora o simplemente quieres aprender a usar una impresora 3D este es tu sitio ya que este apartado es una **guía básica paso a paso** de cómo empezar a imprimir con una Tumaker Voladora.

Antes de comenzar tenemos que aclarar que para imprimir en 3D son necesarios varios softwares. Si nuestra impresora 3D tiene el ordenador incorporado con el sistema operativo TumakerOS eres afortunado porque no tendrás que preocuparte de nada. Tienes todo lo necesario instalado así que salta a la sección Paso 0 bis: Puesta en marcha de la impresora y disfruta del viaje. De todas formas si quieres saber más sobre TumakerOS tenemos toda la información entra en la sección [Todo sobre](http://wiki.ikaslab.org/index.php/Todo_sobre_Tumaker_OS) [TumakerOS](http://wiki.ikaslab.org/index.php/Todo_sobre_Tumaker_OS)

Si no tenemos TumakerOS tendremos que instalar y configurar los softwares nosotros mismos. En el siguiente enlace se explica paso a paso como hacer la instalación de los Softwares necesarios para imprimir: Cura y Repetier,.

#### [Instalación de softwares y drivers para impresión 3D](http://wiki.ikaslab.org/index.php/Instalaci%C3%B3n_de_softwares_y_drivers_para_impresi%C3%B3n_3D#Configuraci.C3.B3n_de_Repetier)

#### [Puesta en marcha de la impresora](http://wiki.ikaslab.org/index.php/Puesta_en_marcha_de_la_impresora)

Si es tu primera vez imprimiendo o no tienes mucha experiencia te recomendamos que uses material PLA y que empieces imprimiendo alguna de las siguientes piezas: enlace de piezas nivel 1.

Una vez preparados los softwares y habiendo puesto en marcha la impresora empezamos con el recorrido. Veras que es muy sencillo imprimir y que podemos crear multitud de objetos.

¡Comenzamos!

### **Contents**

- [1 Paso 1: Obtener modelo 3D](http://wiki.ikaslab.org/index.php/Impresi%C3%B3n_3D_paso_a_paso#Paso_1:_Obtener_modelo_3D)
- • [2 Paso 2: Preparar el objeto 3D \(Cura\)](http://wiki.ikaslab.org/index.php/Impresi%C3%B3n_3D_paso_a_paso#Paso_2:.C2.A0Preparar_el_objeto_3D_.28Cura.29)
	- [2.1 Interface de Cura](http://wiki.ikaslab.org/index.php/Impresi%C3%B3n_3D_paso_a_paso#Interface_de_Cura)
	- [2.2 Posicionar la pieza](http://wiki.ikaslab.org/index.php/Impresi%C3%B3n_3D_paso_a_paso#Posicionar_la_pieza)
	- [2.3 Imprimir con perfiles predefinidos](http://wiki.ikaslab.org/index.php/Impresi%C3%B3n_3D_paso_a_paso#Imprimir_con_perfiles_predefinidos)
	- [2.4 Variables que hay que definir aunque usemos perfiles](http://wiki.ikaslab.org/index.php/Impresi%C3%B3n_3D_paso_a_paso#Variables_que_hay_que_definir_aunque_usemos_perfiles)
	- • [2.5 Guardar la pieza en formato .gcode](http://wiki.ikaslab.org/index.php/Impresi%C3%B3n_3D_paso_a_paso#Guardar_la_pieza_en_formato.C2.A0.gcode)
	- • [2.6 ¿Quieres saber qué significan el resto de los parámetros?](http://wiki.ikaslab.org/index.php/Impresi%C3%B3n_3D_paso_a_paso#.C2.BFQuieres_saber_qu.C3.A9.C2.A0significan_el_resto_de_los_par.C3.A1metros.3F)
- [3 Paso 3: Fabricar \(Repetier-Host\)](http://wiki.ikaslab.org/index.php/Impresi%C3%B3n_3D_paso_a_paso#Paso_3:_Fabricar_.28Repetier-Host.29)
	- [3.1 Interface de Repetier](http://wiki.ikaslab.org/index.php/Impresi%C3%B3n_3D_paso_a_paso#Interface_de_Repetier)
	- [3.2 Conectar y desbloquear ejes](http://wiki.ikaslab.org/index.php/Impresi%C3%B3n_3D_paso_a_paso#Conectar_y_desbloquear_ejes)
	- [3.3 Cargar el archivo .gcode](http://wiki.ikaslab.org/index.php/Impresi%C3%B3n_3D_paso_a_paso#Cargar_el_archivo_.gcode)
- [3.4 Calibrar la cama caliente y usar la laca](http://wiki.ikaslab.org/index.php/Impresi%C3%B3n_3D_paso_a_paso#Calibrar_la_cama_caliente_y_usar_la_laca)
- [3.5 Calentar el extrusor y la plataforma](http://wiki.ikaslab.org/index.php/Impresi%C3%B3n_3D_paso_a_paso#Calentar_el_extrusor_y_la_plataforma)
- [3.6 Colocar el filamento en la impresora](http://wiki.ikaslab.org/index.php/Impresi%C3%B3n_3D_paso_a_paso#Colocar_el_filamento_en_la_impresora)
- [3.7 Imprimir](http://wiki.ikaslab.org/index.php/Impresi%C3%B3n_3D_paso_a_paso#Imprimir)
- [4 Paso 4: ¡Compartelo!](http://wiki.ikaslab.org/index.php/Impresi%C3%B3n_3D_paso_a_paso#Paso_4:_.C2.A1Compartelo.21)

# **Paso 1: Obtener modelo 3D**

Para imprimir un objeto necesitamos un modelo en 3 dimensiones en formato .stl u .obj. ¡Lo sentimos pero no nos sirven planos en 2D! Autocad 2D o planos a plumilla quedaron atrás hace tiempo :) Tenemos 3 formas para poder conseguir un modelo en 3D:

- 1. **Si sabemos diseñar**: ¡Si sabemos diseñar tenemos el poder! Podemos crear cualquier cosa que queramos. Para diseñar en 3D podemos usar cualquier software 3D del mercado siempre y cuando nos lo pueda exportar a .stl u .obj. En esta misma wiki puedes encontrar información sobre [Softwares de diseño que puedes usar](http://wiki.ikaslab.org/index.php/Dise%C3%B1o_3D) para crear objetos 3D.
- 2. **Si tenemos un escaner:** Podemos digitalizar objetos de nuestro entorno. Los escáneres exportan los objetos a formato .obj. En estos casos tendremos que analizar que el objeto sea un solido cerrado, que no tenga huecos cerrados y que no sea una superficie. Si no tienes escaner pero estas interesado en adquirir uno puedes echarle un vistazo a nuestro Digibuu, encontrarás información sobre el en la wiki y en la [tienda online de Tumaker.](http://wiki.ikaslab.org/index.php?title=Tienda_online_de_Tumaker&action=edit&redlink=1)
- 3. **Descargar de Internet:** ¡En Internet está todo! No os preocupéis si aun no tenéis un escaner o si no sabéis diseñar porque la virtud de Internet es que se comparten miles y miles de diseños de forma libre y gratuita. Existen muchos repositorios donde podéis buscar objetos interesantes. Por empezar por algún lado os recomendamos que echéis un vistazo a la cuenta de Tumaker en Thingiverse ;) Pero si de verdad quieres hacer proyectos grandes y sorprendentes... ¡Date una vuelta por la [plataforma ikaslab](http://www.ikaslab.org/) para ver las cosas tan increíbles que diseña la gente!

Si es tu primera vez imprimiendo te recomendamos que te descargues los siguientes objetos de nuestro repositorio. Son [piezas sencillas](https://github.com/tumaker/Ejercicios_para_impresion_3D) que te ayudarán a comenzar con buen pie.

# **Paso 2: Preparar el objeto 3D (Cura)**

Cuando decimos preparar el objeto nos referimos a **indicar a la máquina cómo lo queremos imprimir**. Lo que haremos es usar nuestro archivo 3D en .stl u .obj, añadirle los parámetros y cualidades que nosotros queramos que tenga nuestra pieza física y **guardarlo en un formato .gcode para mandarlo a la máquina**. Pero no te asustes, iremos poquito a poco. Para conocer un poco más el mundo de los parámetros vamos a usar el software Cura por ser un sorftware muy intuitivo y amigable pero tranquilamente podríamos usar otros softwares como Repetier-Host o Simplify para la misma función.

Comenzaremos por conocer el interfaz de Cura.

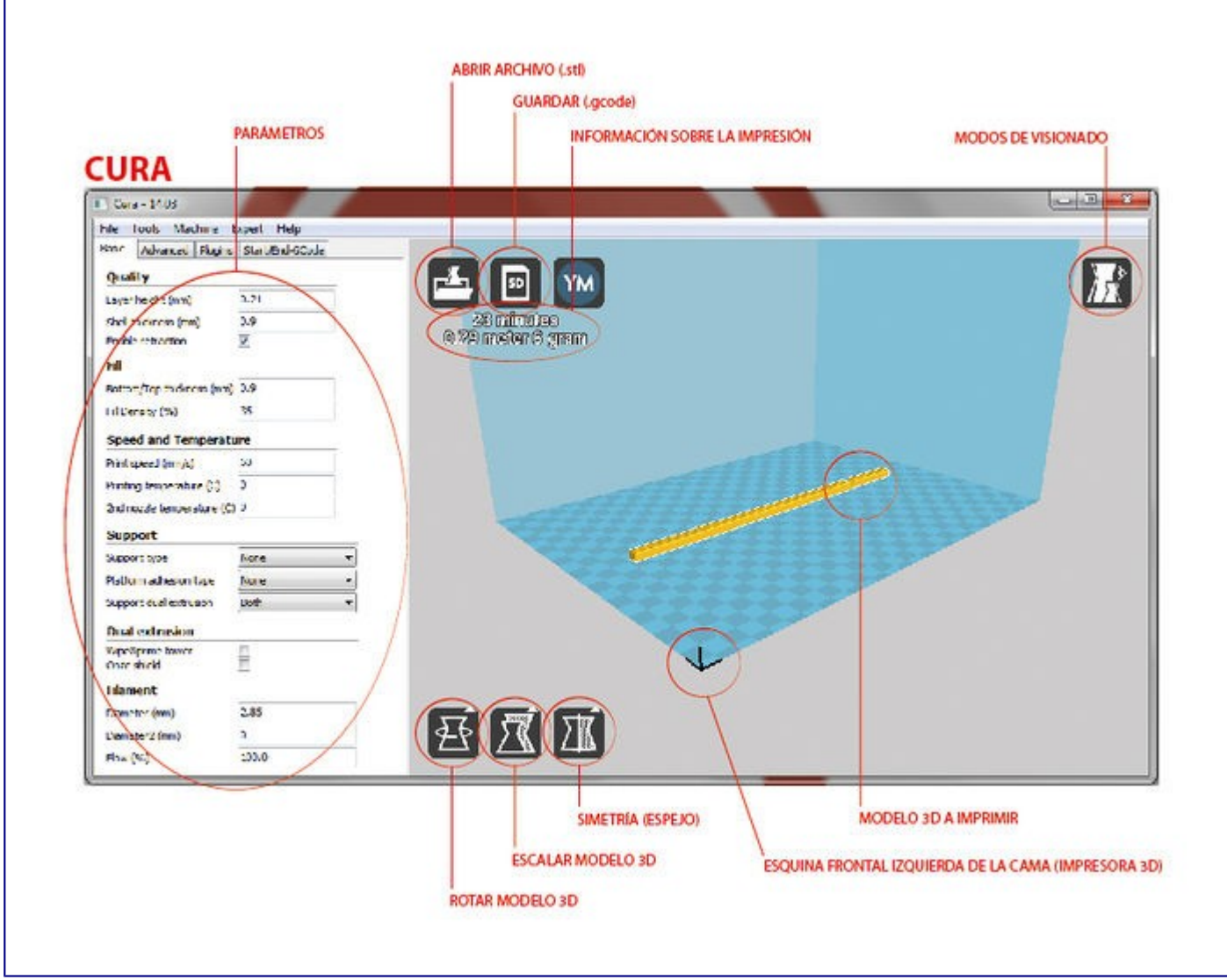

### **Interface de Cura**

En Cura nos encontramos con dos partes importantes, la parte de los parámetros donde podemos indicar cómo queremos imprimir las piezas que es la parte blanca en el lado izquierdo del panel y la parte de la visualización de la pieza en 3D representada con una superficie cuadrícula azul al lado derecho del panel. En esta última parte podemos rediseñar la pieza con opciones sencillas como escalar una pieza, cambiar su posición o hacer una simetría. Estas operaciones las podemos realizar con los botones de la parte inferior.

La opción de escalado nos resultará muy útil sobre todo si nos hemos descargado una pieza desde Internet y el tamaño que tiene no es de nuestro agrado o si se nos ha olvidado escalar la pieza en el software de diseño.

En la parte superior en la zona de visualización de pieza tenemos unos accesos directos para abrir archivos y para guardarlos en formato .gcode (recordar que este será nuestro objetivo en este apartado).

El botón de guardar archivos .gcode del área de visualización de objeto a imprimir es un botón dinámico lo que significa que cambia según y como estemos usando el software. Podemos tener tres versiones diferentes:

- **Disquete:** El botón te permite guardar como archivo .gcode y para ello se abre una ventana de selección de destino de guardado.
- **Tarjeta sd:** Al igual que el disquete se guarda un archivo .gcode pero nos lo guardará automáticamente en el pendrive o sd conectado a nuestro ordenador. Esta opción aparecerá cuando conectemos algún dispositivo de almacenamiento al ordenador.
- **Impresora:** Bueno, lo de que el icono es una impresora nos lo vamos a imaginar... Este icono permite imprimir directamente sin necesidad de guardar el archivo. El icono aparece cuando conectamos la impresora al ordenador y configuramos el puerto com en Cura. En TumakerOS siempre viene esta opción por defecto.

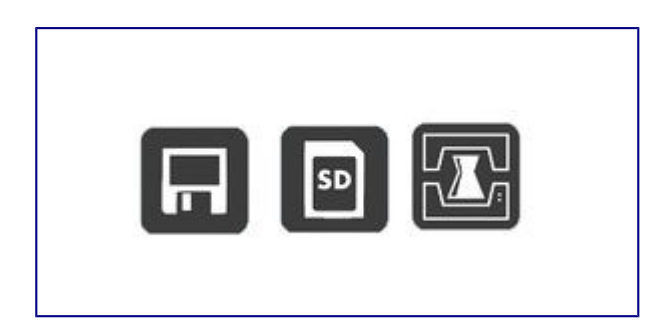

No recomendamos la opción de imprimir directamente desde Cura por varias razones. La primera es que el archivo no se guarda en ninguna parte, lo que significa que si apagamos otro día si quisiéramos realizar la misma impresión tendríamos que volver a prepararlo todo porque no tendríamos un .gcode guardado en el ordenador. La segunda razón es que una vez mandamos imprimir con Cura no podemos modificar ninguna de las opciones previamente elegidas. Es mejor usar Cura para generar el .gcode e imprimir en Repetier-Host tal y como lo explicaremos en este tutorial.

También podemos visualizar los objetos a imprimir de formas diferentes:

- **Normal:** Es la visualización predefinida y la que se usa para girar, escalar y mover de sitio las piezas.
- **Overhang:** Se usa para saber si hará falta soporte o no. Se colorean en rojo las partes en voladizo y la superficie que está contra la plataforma.
- **Transparent:** Con esta visualización podemos ver mejor las piezas de formas complejas y los interiores.
- **X-Ray:** Nos detecta errores de diseño y los ilumina en rojo como en el siguiente [ejemplo.](http://wiki.ikaslab.org/index.php/%C2%BFTienes_problemas_de_impresi%C3%B3n%3F#Imprime_capas_de_relleno_aleatorias_o_faltan_partes_de_mi_pieza)
- **Layers o capas:** Muestra la pieza tal y como se va a imprimir. Se usa para observar el recorrido que va a realizar el cabezal de la impresora y detectar si hay errores de relleno o de capas.

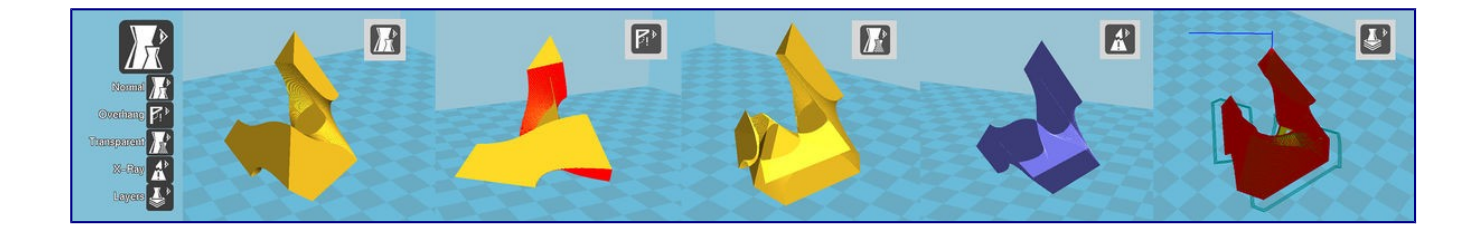

El interface también nos **informa del tiempo que va a durar la impresión** y la cantidad de filamento que va a utilizar para ello, tanto en metros como en gramos. Estos datos que se nos ofrecen irán cambiando cada vez que modifiquemos algo en la pieza o cambiemos algún valor de los parámetros del lateral izquierdo.

### **Posicionar la pieza**

Las impresoras de deposición tienen una limitación: **No pueden imprimir en el aire**. Cuando una pieza tiene zonas en el aire decimos que tiene *voladizos*. Si el voladizo tiene un ángulo menor a 40 grados es casi seguro que necesitará ayuda para ser imprimido para que no sufra [errores de](http://wiki.ikaslab.org/index.php/%C2%BFTienes_problemas_de_impresi%C3%B3n%3F#Voladizos.28Overhang.29) [impresión.](http://wiki.ikaslab.org/index.php/%C2%BFTienes_problemas_de_impresi%C3%B3n%3F#Voladizos.28Overhang.29) Es por eso que lo primero que tenemos que hacer es posicionar la pieza de manera óptima. Utilizaremos la opción de *Rotate* y moveremos la pieza a una posición en la que no tengamos voladizos. Podemos usar la visualización Overhang para que nos avise de posibles zonas en voladizo. En caso de que no puedas colocar la pieza en una posición sin voladizos no te preocupes. [Más adelante](http://wiki.ikaslab.org/index.php/Impresi%C3%B3n_3D_paso_a_paso#Variables_que_hay_que_definir_aunque_usemos_perfiles) te contaremos un truco para que esto no sea un problema.

Asegúrate también de escalar la pieza al tamaño adecuado. Para ello usar la opción *scale* en el cual podréis modificar el tamaño de la pieza porcentualmente o dándole un tamaño específico.

Por último, y no menos importante, es asegurarnos que las piezas son imprimibles. Tenemos que **asegurarnos que las piezas que salen el el visualizador están en amarillo**. Si el color de la pieza es gris significa que la pieza no va a ser imprimida ya sea porque la hemos posicionado fuera del área de impresión o porque el tamaño es tan grande que sobre sale del volumen imprimible.

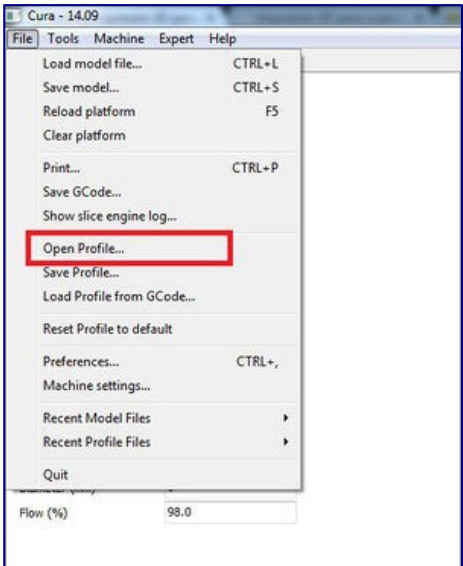

### **Imprimir con perfiles predefinidos**

Una vez tenemos la pieza correctamente colocada el siguiente paso es indicar al software que

cualidades tiene que tener la pieza imprimida. Para ello tenemos la sección de parámetros. En esta sección le podemos indicar al software si queremos imprimir la pieza rápidamente o si queremos una calidad excepcional, si queremos hacerla hueca o indicarle al software cómo queremos hacer los voladizos. Son muchas las opciones que podemos controlar, no hay más que mirar la pestaña de Básicos o la de Avanzados.

Para hacerlo todo más fácil desde Tumaker facilitamos unos perfiles con los valores ya establecidos para cada material y calidades diferentes. Lo único que tenemos que hacer es **cargar '***el '***perfil adecuado:**

- 1. Si no tenemos TumakerOS primero tendremos que [descargarnos los perfiles.](https://github.com/tumaker/Perfiles_de_impresion_de_materiales)
- 2. Entramos en el apartado File y clickamos en open profile.
- 3. Buscamos la carpeta en donde tenemos guardados los perfiles y seleccionamos el perfil del material que estamos usando y de la calidad que queramos. Para empezar podemos probar co[nla opción PLAmedia](https://github.com/tumaker/Perfiles_de_impresion_de_materiales/tree/master/PLA/Cura)
- 4. Veremos que los valores de la parte izquierda se actualizan automáticamente. Ya lo tenemos configurado para imprimir PLA a una velocidad y calidad media.

## **Variables que hay que definir aunque usemos perfiles**

Hay ciertos parámetros que son particulares de cada impresora y diseño que queramos imprimir con lo que no podemos predefinir en los perfiles. A continuación explicamos que apartados tenemos que modificar y para qué es cada variable.

- **Support type (tipo de soporte):** Como hemos comentado con anterioridad habrá casos en los que por mucho que rotemos el objeto no consigamos evitar tener voladizos. La sección de *tipo de soporte* nos permite crear automáticamente unos andamiajes para poder depositar el material sobre el mismo. El andamio es una estructura muy ligera preparado para poder quitarlo con facilidad. Cura nos ofrece tres opciones de soporte:
	- **None (Ninguno)**: No coloca ningún soporte.
	- **Touching buildplate (tocando la plataforma):** Hará soporte solo desde la plataforma hasta la pieza en las zonas que necesite. En el caso de la letra F de la imagen, no realizará ningún soporte en el voladizo superior por no estar en contacto con la plataforma.

• **Everywhere (en todas partes):** Hará soportes en todos los voladizos existentes. Tendremos que tener en cuenta que si el hueco es muy pequeño el software no creará soporte ya que será probablemente más difícil quitar el soporte que hacer el voladizo sin ayuda.

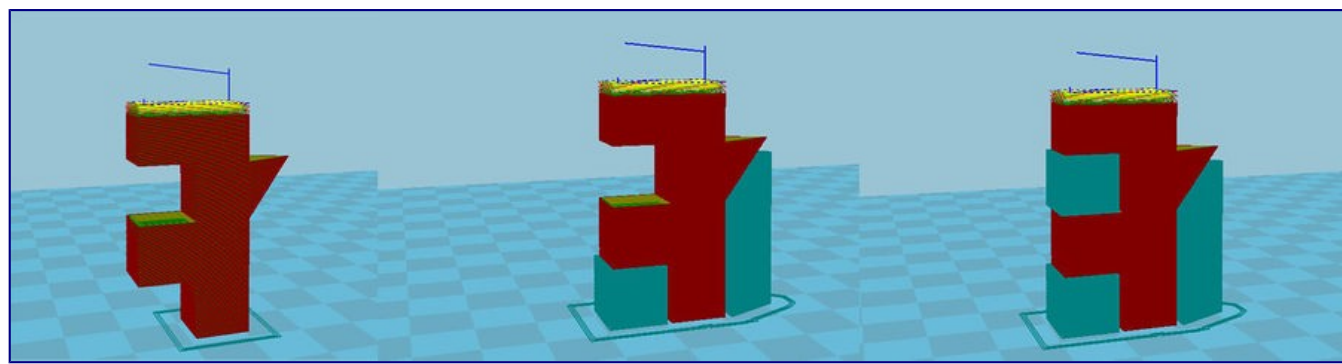

• **Platform adhesión type (tipo de adhesión a la plataforma):** En esta sección nos

permiten elegir diferentes técnicas para ayudar a la pieza a mantenerse pegada a la plataforma. Es muy recomendable para piezas imprimidas con ABS o Nylon.

- **None:** No utiliza ninguna técnica de adherencia.
- **Brim:** Rodea la primera capa de la pieza con más material creando un contorno amplio para lograr una buena adherencia. Si la pieza comienza a levantarse este extra de material generará fuerzas contrarias que evitaran el despegue.
- **Raft:** Es una capa base cuadriculada sobre la cual se imprimirá la pieza. En caso de empezar a despegarse la pieza será el raft la parte que se levante y no la pieza. El único problema del Raft es que deja marcas en la parte inferior de la pieza.

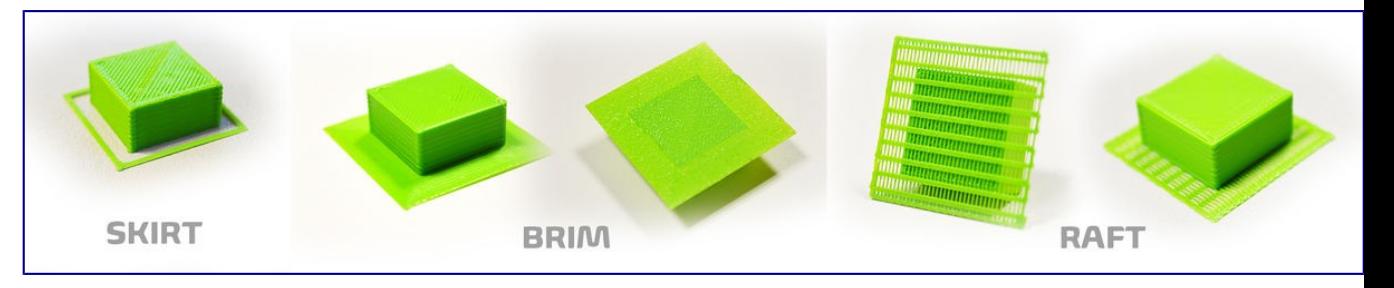

• **Diameter (diámetro):** Es muy importante indicarle al software el diámetro del filamento que estemos usando. Cuando más exacto sea el dato ofrecido mejor calidad vamos a conseguir. Por defecto los perfiles predeterminan el valor en 2.85 pero es posible que la realidad sea algo diferente. Necesitamos un calibre digital para medir la sección de nuestro filamento con 2 decimales. No es necesario estar midiendo en cada impresión pero si necesario cada vez que cambiamos de filamento.

### **Guardar la pieza en formato .gcode**

Perfecto, solo nos queda guardar nuestra configuración. Para ello tenemos dos opciones, la primera es clickar en el botón de disquete o tarjeta sd. Si tenemos TumakerOS y nos aparece por defecto la opción de impresora pero queremos guardar el archivo .gcode tenemos que hacerlo de la segunda manera.**Entramos en** *File* **y clickamos en** *SaveGCode***.**

Y... ¡Listo! Ya tenemos nuestra pieza preparada.

#### **¿Quieres saber qué significan el resto de los parámetros?**

Aunque los perfiles ya traen los valores más importantes delimitados podemos modificarlos para adaptarlos a nuestro gusto o indicarle al software particularidades a tener en cuenta.

Parámetros definidos por los perfiles:

• **Layer Height (altura de capa)**: La altura de capa es lo que comúnmente llamamos calidad de pieza. Este valor controla la altura que va a tener cada capa de la pieza. Cuanta capa más pequeña menos se notarán las capas pero también aumentará el tiempo necesario para imprimir. Lo recomendado es empezar a imprimir con la capa más alta, 0.3mm, ya que es mucho más fácil y según vayamos adquiriendo

experiencia iremos experimentando con capas más pequeñas.

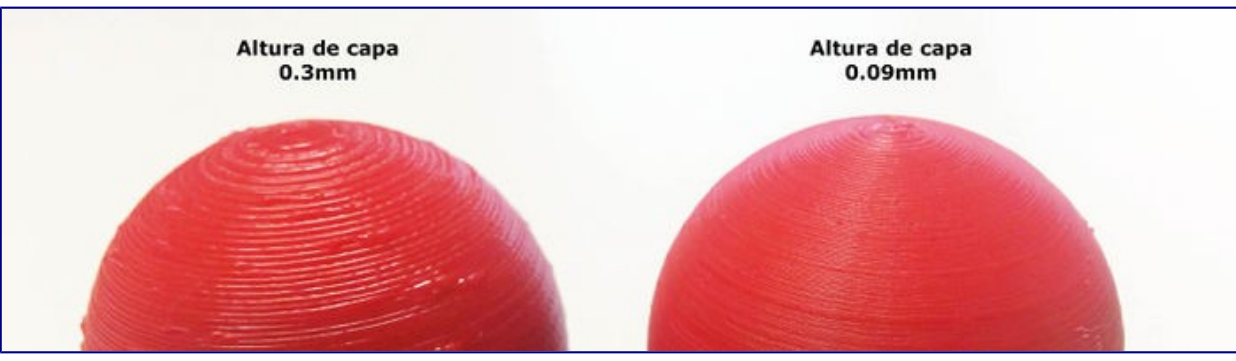

- **Shell Thickness (espesor del perímetro):** El espesor de las paredes exteriores. Es recomendable colocarlo como múltiplo del tamaño de nuestro extrusor (Nozzle), es decir, para nuestro extrusor de 0.4 con un valor de 0.8 generará 2 perímetros y así sucesivamente.
- **Enable retraction (habilitar retracción):** Retira el filamento cuando se mueve sin imprimir de zona a zona de impresión para que no quede ningún hilillo de material por el camino [\(error de encordado\)](http://wiki.ikaslab.org/index.php/%C2%BFTienes_problemas_de_impresi%C3%B3n%3F#Encordado_.28Strining.29).
- **Bottom / Top Thickness (espesor inferior y superior):** Todas las piezas, aunque le demos un relleno bajo, hacen las primeras y ultimas capas totalmente solidas. Es con esta variable donde nosotros elegimos cuanta altura queremos que sea solida. Para elegir el valor adecuando usaremos como referencia la altura de capa. Por ejemplo, para un valor de espesor de capa de 0.3 el valor 0.9 nos generará 3 capas sólidas tanto abajo como arriba.
- **Fill Density (densidad de relleno):** Con este parámetro regulamos la densidad interior de la pieza. Es decir, si pusiéramos un valor de 100% haría una pieza totalmente sólida y si pusiéramos un 0% la pieza sería totalmente hueca. Recomendamos imprimir con rellenos de entre el 20% y el 60% pero todo depende del modelo a imprimir, del uso que vaya a tener posteriormente y del material utilizado.

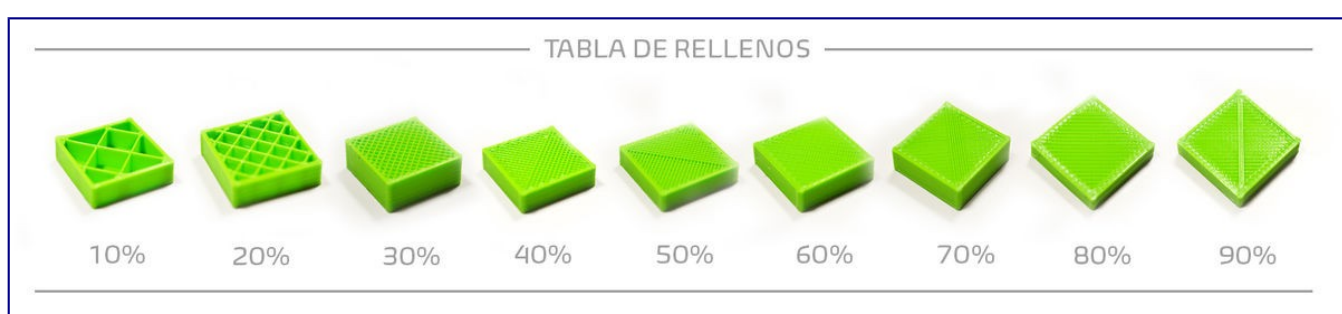

- **Print Speed (velocidad de impresión):** Este es un parámetro muy importante pues controla la rapidez con la que la impresora va a trabajar. Para la Tumaker Voladora utilizaremos un valor de entre 10mm/s para realizar impresiones lentas a unos 60 mm/s para hacerlas rapidas.
- **Printing Temperature (temperatura de impresión):** Es la temperatura a la que vamos a extruir el plástico. Por lo general suelen ser 240ºC para ABS y 220-230ºC para PLA pero os **recomendamos mantenerlo a 0º** ya que le indicaremos la temperatura necesaria más adelante en Repetier Host.
- **Bed temperature (temperatura de la plataforma):** Es necesario generar calor en la

plataforma de impresión para poder imprimir con ciertos materiales como el ABS o el Nylon. Al igual que la temperatura de impresión dejaremos el valor en 0º para poder indicarle desde Repetier la temperatura adecuada.

• **Flow (caudal):** Es el caudal de material que debe aportar el extrusor para que la impresión de la pieza sea uniforme y satisfactoria. Generalmente ronda el 100% pero puede variar con materiales como los flexibles.

Como os daréis cuenta en cuanto comencéis a imprimir muchas de las variables están relacionadas entre sí.

# **Paso 3: Fabricar (Repetier-Host)**

Repetier es un programa que facilita la conexión del ordenador con la impresora 3D y permite controlar los movimientos y temperaturas de la impresora. Prepararemos la impresora para que se imprima de manera óptima y veremos cómo rectificar la impresión una vez comenzada para tener una pieza de buena calidad.

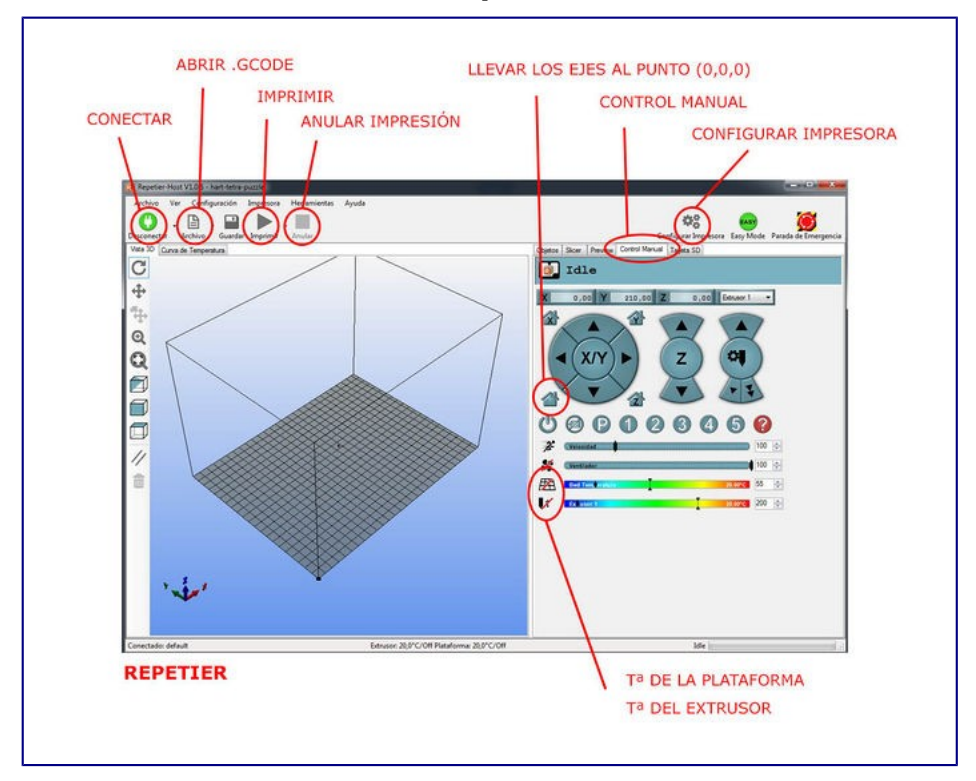

### **Interface de Repetier**

Al igual que en *Cura* tenemos la parte de la visualización de la pieza a la izquierda y el control de la impresora a la derecha. Como podéis apreciar, en la sección de la derecha tenemos varias pestañas. Nosotros sólo **usaremos la pestaña llamada** *control manual* que es la que está representada en la imagen.

- **Conectar el ordenador a la impresora:** En el menú superior a la izquierda nos encontramos con el botón conectar. Siempre que queramos mandar algo a imprimir tenemos que asegurarnos que tenemos el botón activado o coloreado en verde. Si no se conecta aparecerá en rojo y no podremos darle ninguna orden a la impresora.
- **Abrir .gcodes:** Como su nombre indica es para abrir el archivo .gcode que queremos imprimir.
- **Imprimir/Pausar:** Activa el modo automático y la impresora se pone a crear la pieza

indicada con los parámetros del .gcode. Cuando estamos imprimiendo el icono cambia a *pausar*. Esta opción permite detener y reanudar la impresión.

- **Anular Impresión:** Lo usaremos para parar las impresiones antes de que estas acaben. A diferencia de la opción *Pausar, Anular* descarta la impresión y no podremos continuar la impresión desde donde lo hemos parado.
- **Home o casa:** Los iconos de las casitas sirven para mover los ejes al punto 0. Cada casita con letra mueve al punto 0 el eje indicado en el icono y la casita sin letra mueve todos los ejes al punto (0,0,0)
- **Temperatura de plataforma:** Estamos hablando del icono con forma de rejilla. Clickando en este icono activamos o desactivamos el calentamiento de la plataforma. Si el icono tiene una línea diagonal roja sobre ella significa que los calentadores están apagados. Una vez activamos el icono tenemos que indicar la temperatura que queramos en el cajetín del lado derecho y podremos seguir la progresión de calentamiento en la barra coloreada.
- **Temperatura de extrusor:** El icono de el extrusor con el número uno es para calentar el extrusor. En algunos casos tendremos dos iconos iguales donde uno de los iconos tendrá un 1 y el otro un 2. Con estos dos iconos podremos controlar las diferentes temperaturas de los dos cabezales de las Voladoras V2x2.

### **Conectar y desbloquear ejes**

Antes de empezar a hacer nada vamos a **conectarnos a la impresora clickando el el botón** *Conectar*. La impresora estará lista para empezar a imprimir. Puede ocurrir que nos de un error de conexión, no os preocupéis, solo hay que [configurar la impresora](http://wiki.ikaslab.org/index.php/Instalaci%C3%B3n_de_softwares_y_drivers_para_impresi%C3%B3n_3D) siguiendo las siguientes instrucciones.

Por seguridad el software mantiene los ejes bloqueados. Para **desbloquear los ejes tenemos que clickar en la casita sin letra**. Veréis que las cifras de la parte superior, que en un inicio están en rojo, se vuelven negros. Podemos mover los ejes de la impresora a mano pulsando los botones con flechas. Apreciaréis que cuanto más alejado del centro pulsemos las flechas más distancia moveremos los ejes.

¡Aviso! El eje Z funciona en dirección inversa. Para bajar la mesa hay que pulsar en la flecha superior.

### **Cargar el archivo .gcode**

Es hora de cargar en el software el archivo .gcode del modelo 3D que hemos preparado previamente. Para ello utilizaremos el botón *Archivo*, que se encuentra en la parte superior izquierda. Una vez que hayamos cargado el *.gcode* nos aparecerán todos los comandos del archivo escritos en la pestaña que lleva el mismo nombre, *G-CODE* y también podréis ver la visualización de las capas de la pieza que va a ser imprimida. Volveremos a pulsar la pestaña de Control Manual para seguir poniendo en marcha la impresión.

Ahora ya sabéis que hay dentro de las tripas de un .gcode :)

### **Calibrar la cama caliente y usar la laca**

Antes de iniciar la impresión debemos asegurarnos de que la plataforma, o cama caliente, está a la debida distancia respecto a la boquilla del cabezal. Esta distancia debe ser igual a la altura de capa que hayamos escogido pero como no es sencillo medir una altura de 0.3mm tenemos una herramienta para poder calcular una distancia aproximada: un folio de papel :) . Por lo tanto, para ajustar esa distancia pondremos un folio encima de la cama y moveremos el cabezal por lo menos a tres extremos de la misma, asegurándonos de que podemos sacar el folio pero que notemos la rozadura del cabezal sobre el papel. Para realizar este proceso con facilidad hace falta algo de práctica por eso hemos preparado un tutorial más detallado de [cómo calibrar la plataforma sin morir en el intento.](http://wiki.ikaslab.org/index.php/C%C3%B3mo_calibrar_la_plataforma_sin_morir_en_el_intento)

Una vez que hayamos hecho el procedimiento en los tres puntos y hayamos asegurado que la cama está a la distancia adecuada podremos continuar con el siguiente punto.

## **Calentar el extrusor y la plataforma**

Para imprimir nuestro modelo 3D debemos poner a calentar a la debida temperatura tanto el extrusor como la plataforma Hay tres casos esenciales en los que debemos calentar el extrusor:

- Para poner filamento el la impresora.
- Para quitar filamento de la impresora.
- Para imprimir o extruir.

Las temperaturas dependerán del material que estemos usando, podéis echar un vistazo a esta [tabla de temperaturas](http://wiki.ikaslab.org/index.php/Materiales) para tener una referencia de la temperatura que necesitáis poner. En este caso para imprimir con PLA usaremos 220º o aproximado y no necesitaremos calentar la plataforma de impresión. Recordad que para poner en marcha ambos calentadores tenemos que clickar en los iconos de temperatura de plataforma y temperatura de extrusor y después indicar la temperatura que queremos en el cajetín de la derecha.

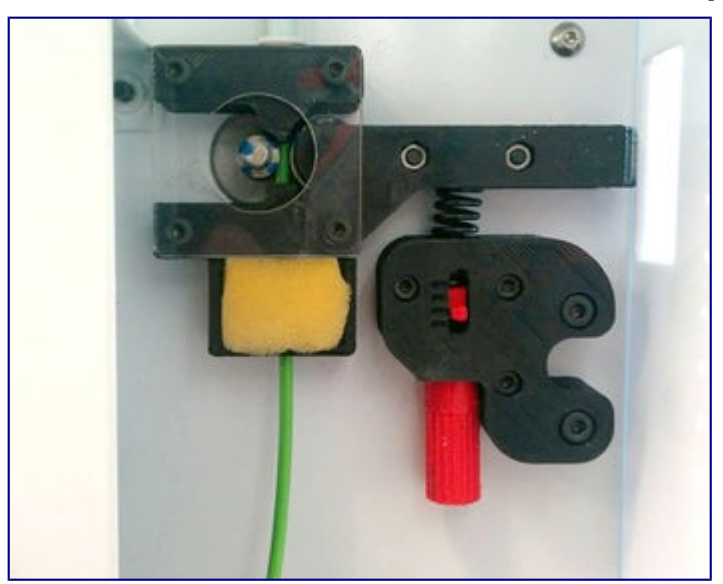

### **Colocar el filamento en la impresora**

Una vez hemos calentado el cabezal ya podemos colocar el material que vayamos a usar para la impresión. Os recomendamos usar PLA si es la primera vez que imprimís ya que es uno de los materiales más fáciles para imprimir. Aunque en la sección [Cómo quitar y poner](http://wiki.ikaslab.org/index.php/Puesta_en_marcha_de_la_impresora#Como_colocar_el_filamento)  [filamento en la impresora](http://wiki.ikaslab.org/index.php/Puesta_en_marcha_de_la_impresora#Como_colocar_el_filamento) tenemos todos los pasos detallados los recordamos rápidamente:

• Colocaremos la bobina en la posición natural e introduciremos la punta del hilo por el agujero del extrusor atravesando la esponja. Es posible que al inicio cueste encontrar el hueco de la esponja. Ayuda cortar la punta del filamento en diagonal.

- Mientras apretamos la palanca negra empujamos el hilo a traves de tubo blanco (tubo bowden) hasta que la punta del hilo llegue al cabezal.
- Para mover el filamento a traves del cabezal usaremos el botón de extruir material de *Repetier* hasta que veamos que comienza a caer desde la boquilla.

#### **Imprimir**

¡Es el momento que esperábamos! ¡Podemos poner la impresora a trabajar!

Para poner a imprimir la máquina debemos darle al botón de *Play* situado en la parte superior izquierda tal como muestra la ilustración de la interface. Durante la impresión podremos anular la impresión mediante el botón de la derecha *Stop*. Es importante vigilar las primeras capas de la pieza para comprobar que hemos calibrado bien la mesa y que la pieza se está adheriendo correctamente.

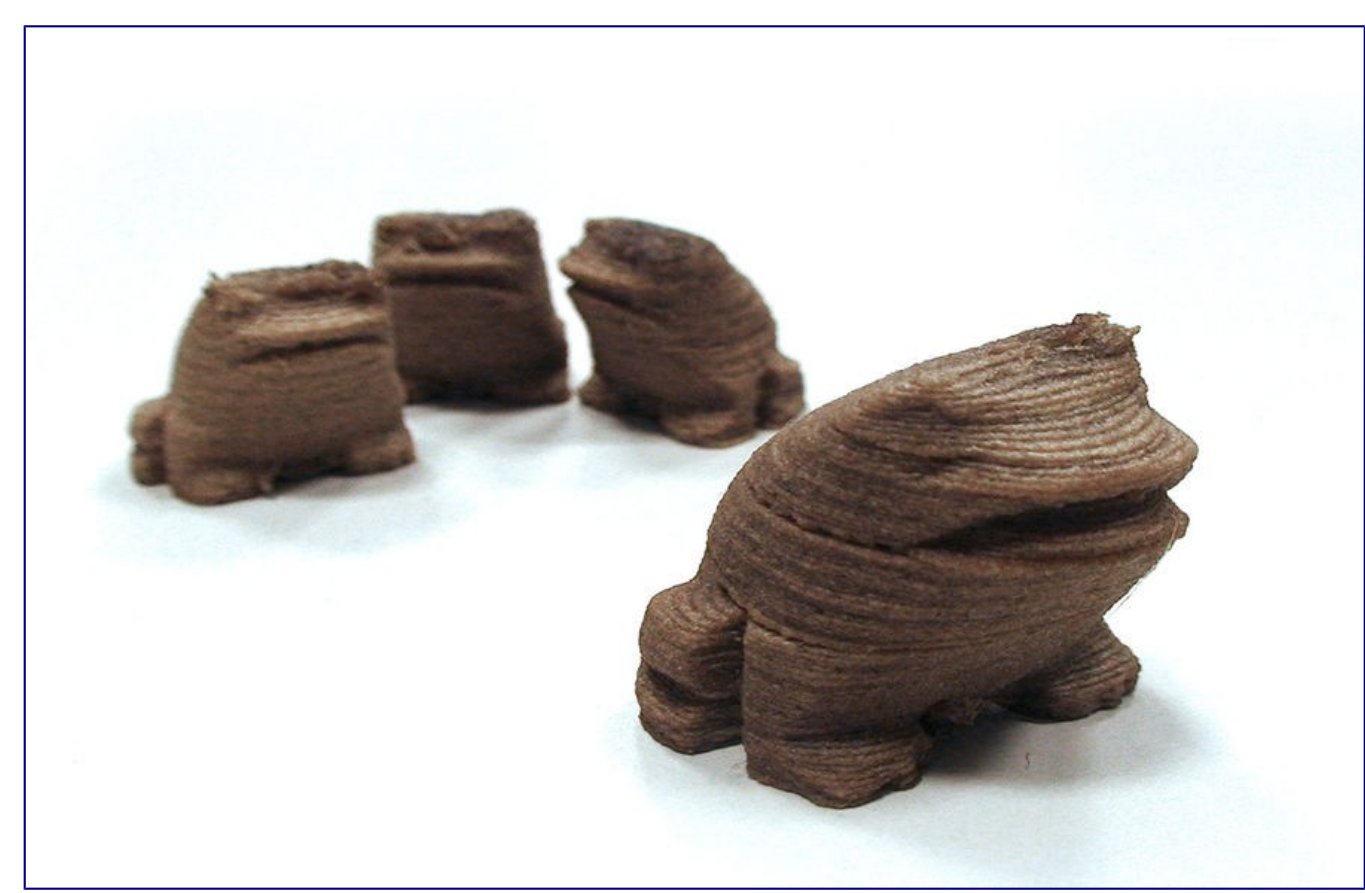

# **Paso 4: ¡Compartelo!**

En cuanto tengáis piezas no dudes en compartirlo con nosotros en Twitter, Facebook e Instagram. Recuerda que ver y estudiar lo que hacen otros es una manera muy útil de aprender y mejorar nuestros diseños. ¡Estamos deseando conocer lo que hacéis!

- Si usas Twitter: [@Tumakers](https://twitter.com/search?q=tumaker&src=typd)
- Si usas instagram: [@Tumaker](http://instagram.com/tumaker)
- En facebook: <https://www.facebook.com/Tumaker?fref=ts>
- Si quieres aparecer en nuestro blog: cuentanos@tumaker.com

(documento extraido de la página: http://wiki.ikaslab.org/index.php/Impresi %C3%B3n\_3D\_paso\_a\_paso)